kitchenhouse / GRAFTEKT

**オンライン打合せ Microsoft Teams ご利用方法**

**┃PC からご参加いただく場合**(アプリをダウンロードせずに利用する方法)

- ① 弊社担当者より送られてきた招待 URL を開く ※推奨ブラウザ: Microsoft edge / Google chrome
- ② 「このブラウザーで続ける」を選択

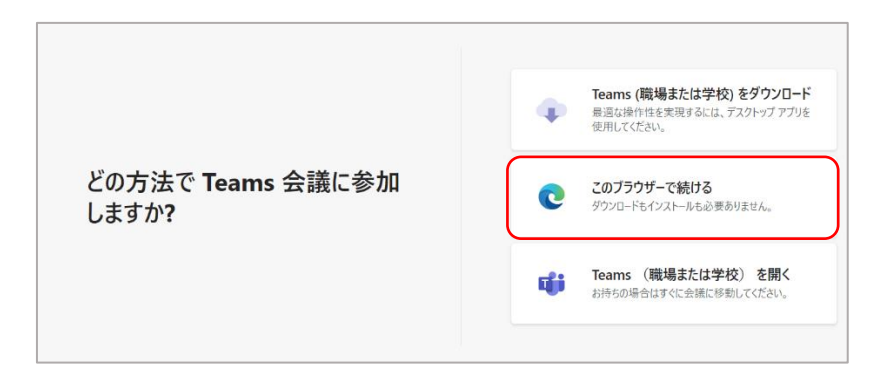

③ Microsoft Teams の画面に切り替わる 「名前」を入力後、「今すぐ参加」ボタンをクリック

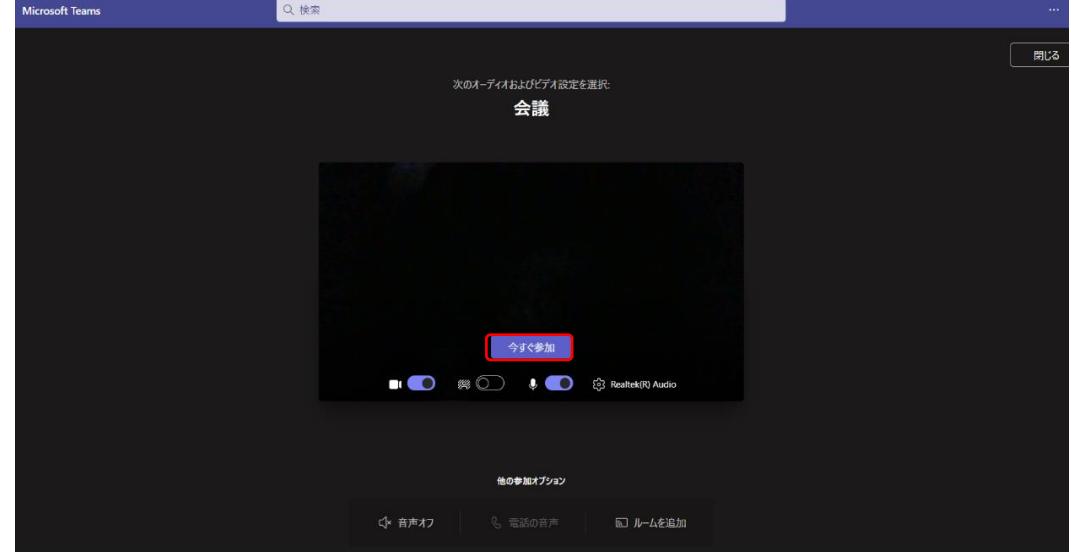

④ 弊社担当者が入出を許可後、オンライン打合せ開始となります

## **| スマートフォン・タブレット端末からご参加いただく場合**(アプリのダウンロード必須)

- ① Microsoft Teams アプリをダウンロードしインストール後、 弊社担当者より送られてきた招待 URL を開く ※Microsoft Teams アプリ ダウンロードページ [iPhone](https://apps.apple.com/app/id1113153706?cmpid=downloadiOSGetApp&lm=deeplink&lmsrc=downloadPage) / [android](https://play.google.com/store/apps/details?id=com.microsoft.teams&lm=deeplink&lmsrc=downloadPage&cmpid=downloadAndroidGetApp)
- ② 【 iPhone 】

 Microsoft Teams アプリが立ち上がるので、マイクをオンにして「今すぐ参加」ボタンを選択 ※ビデオ接続は任意となります

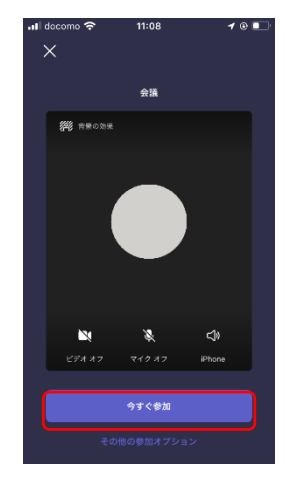

- ② 【 android 】
	- 1:Microsoft Teams アプリが立ち上がるので、「会議に参加」ボタンを選択
	- 2:参加するお客様の名前を入力し、「会議に参加」を再度選択
	- 3:マイクをオンにする

※ビデオ接続は任意となります

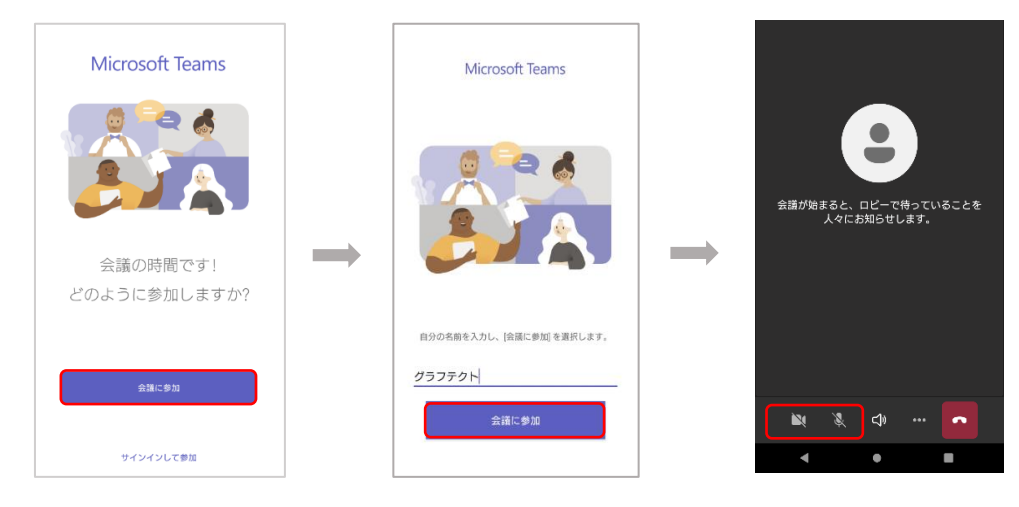

③ 弊社担当者が入出を許可後、オンライン打合せ開始となります